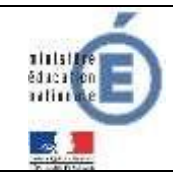

# **Télépaiement**

# Fiche technique Télépaiement

## **educonnect.education.gouv**

#### **AVANTAGES POUR LES FAMILLES :**

- Confort :
	- Gain de temps par un mode de paiement adapté aux usages actuels.
	- Connexion sécurisée avec login/mot de passe
- Visibilité :
	- Visualisation de toutes ses créances (un ou plusieurs enfants).
	- Visualisation des dates d'échéance.
- Souplesse :
	- Choix de la créance à régler, conformément à la règlementation.
	- Paiements modulables, immédiats, paiement partiel ou paiement en totalité de la créance.
	- Retour immédiat du ticket de paiement.
	- Historique des paiements visibles par la famille.

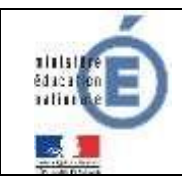

#### **Fiche technique**

Nationale

### **1 Le responsable de l'élève se connecte à EduConnect (educonnect.education.gouv)**

Les factures éligibles au télépaiement apparaissent dans le premier tableau, audessous de la rubrique **« Liste de factures en attente de règlement ».** Pour chacune de ces créances, la dernière colonne du tableau propose un bouton « **Payer** » si le paiement en ligne est possible sur la créance. Sinon, une icône « information » cliquable permettant de visualiser la nature du blocage est affiché. Lorsqu'il n'y a pas de créances éligibles au télépaiement et en attente de paiement, le message « *Aucune facture Télépaiement à régler actuellement, toutefois d'autres prestations peuvent rester à votre charge* » est affiché.

Les factures sont affichées pour information dans le deuxième tableau qui n'apparaît que s'il existe des créances concernées.

 $\overline{\mathscr{L}}$ 

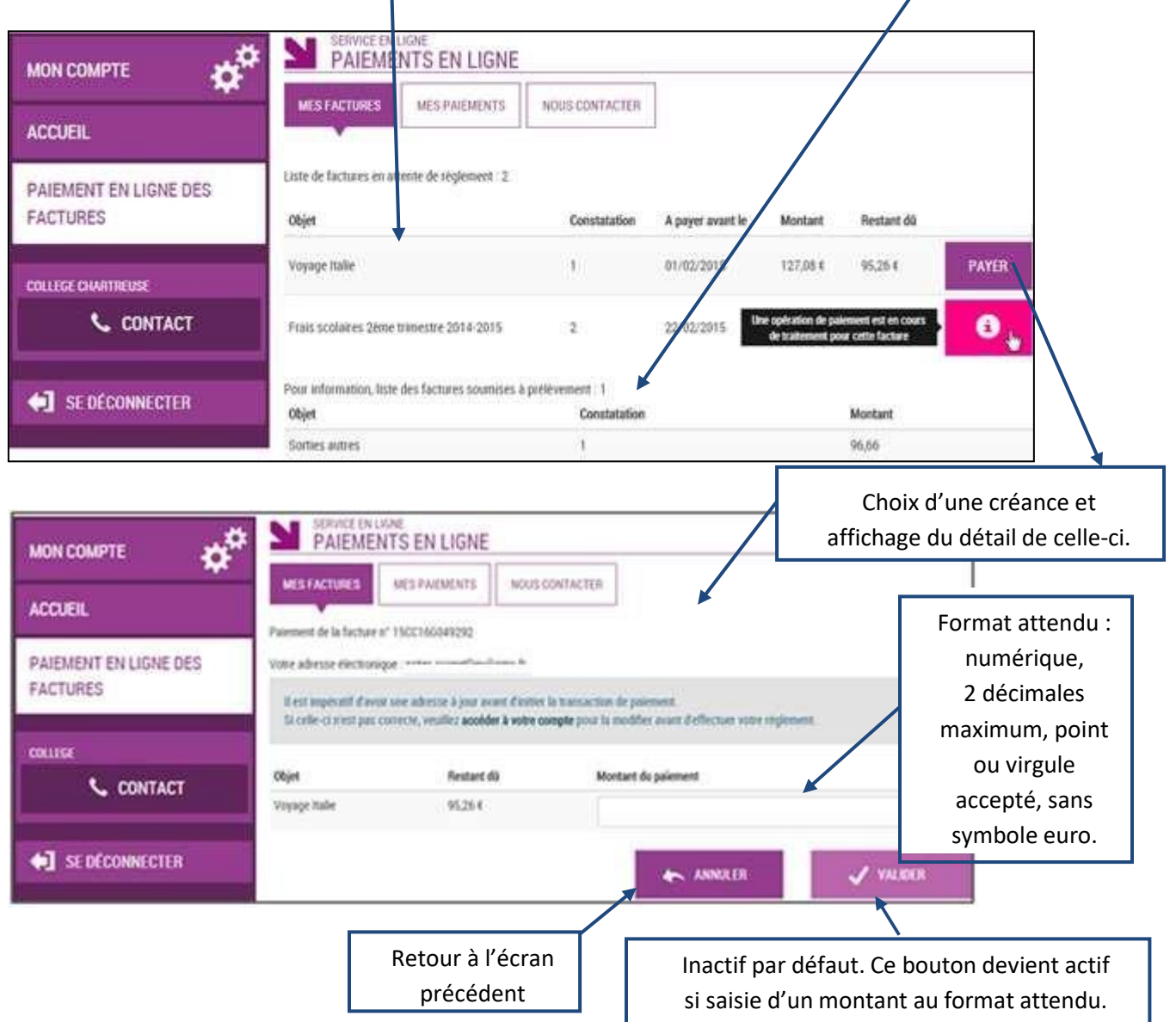

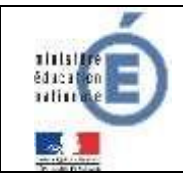

Au clic du bouton vieuse , le montant du règlement est vérifié. S'il n'est pas conforme aux règles de gestion un message en informe l'utilisateur.

Exemples :

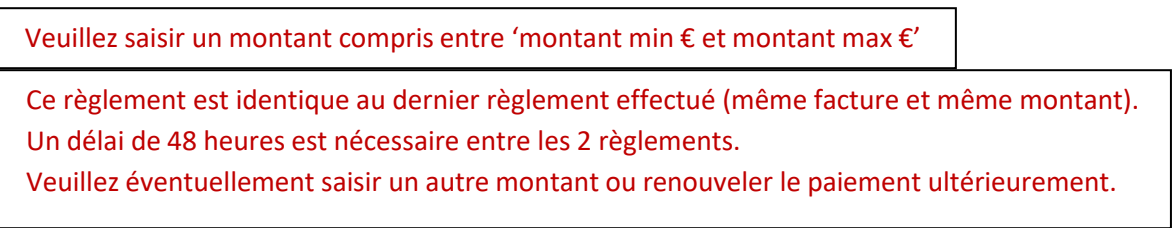

Si le montant est valide et que le responsable a cliqué sur vuller

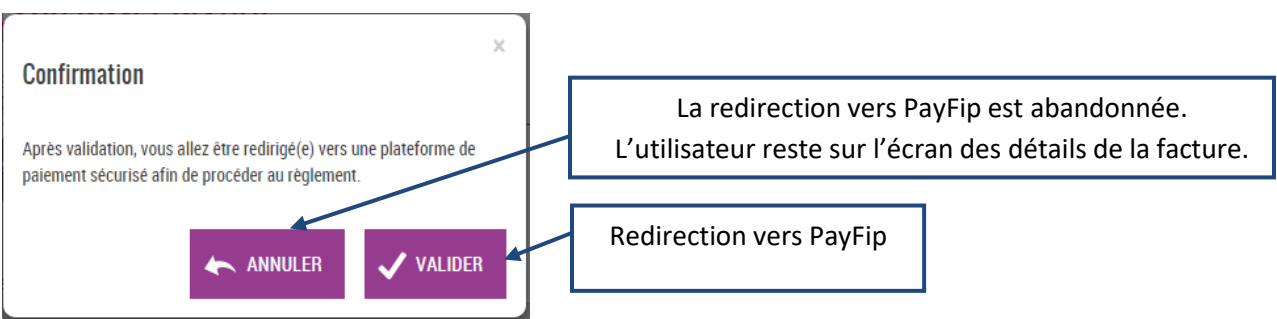

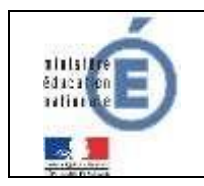

#### **2 PAYFIP**

L'utilisateur visualise le récapitulatif de la facture à payer et choisit le mode de paiement.

*Choix du mode de paiement :*

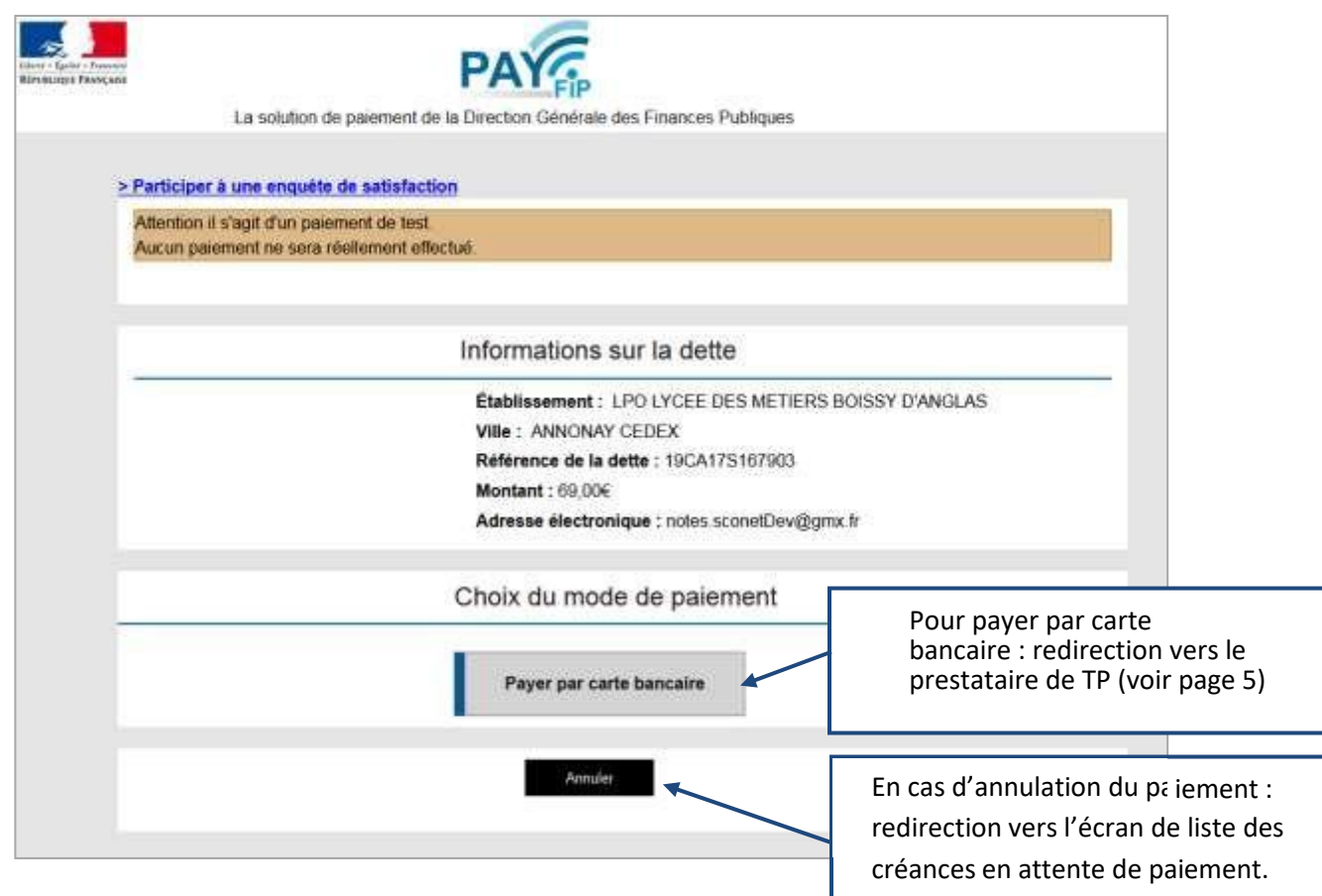

Au clic du bouton « **Annuler** » le paiement est annulé.

L'utilisateur est redirigé sur l'écran de la liste des créances en attente de paiement.

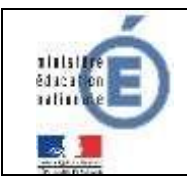

#### **3 Payer par carte bancaire**

Au clic du bouton « **Payer par carte bancaire** », PayFip redirige l'utilisateur vers la page « Informations de la carte »

Sur la page du Prestataire de TP, l'utilisateur visualise lesinformations du paiement et renseigne ses informations bancaires.

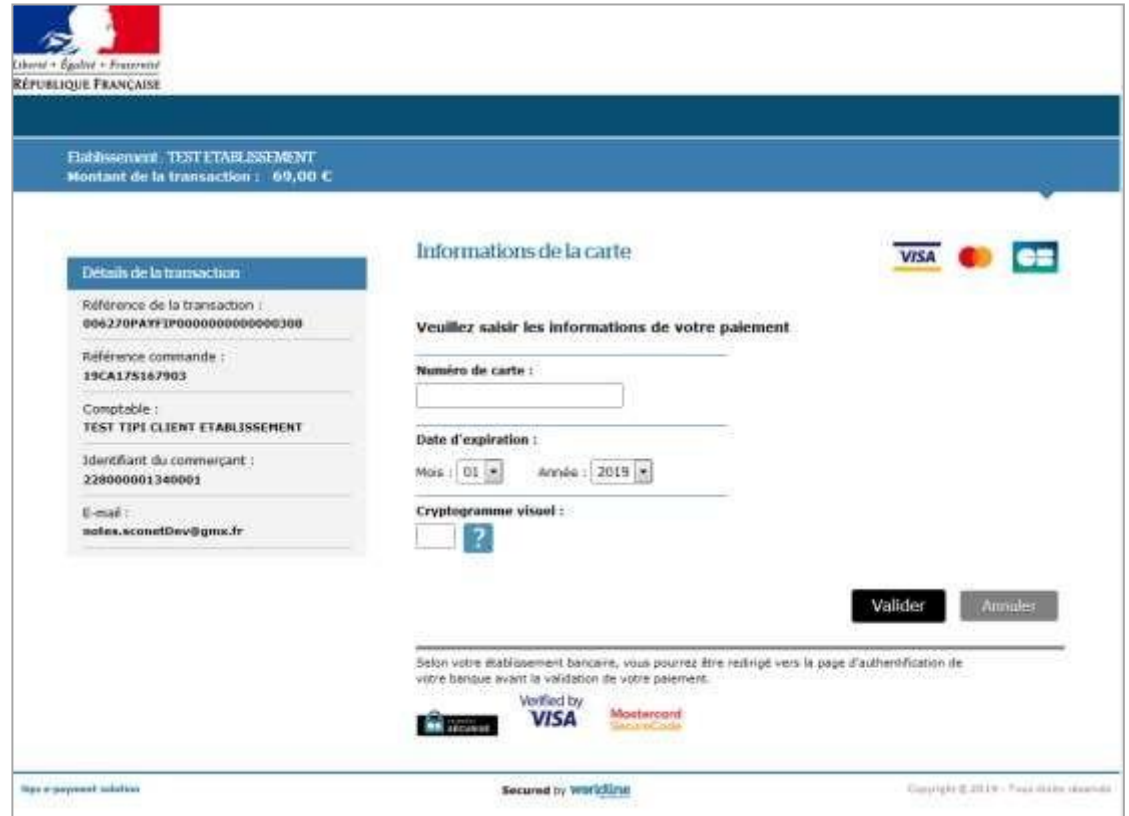

#### *Renseignement des informations bancaires :*

Au clic du bouton « **Annuler** » le paiement est annulé.

Au clic du bouton « **Valider** » le paiement est soumis pour traitement seulement si les informations bancaires ont été correctement renseignées.

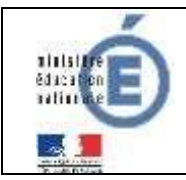

#### **Fiche technique**

#### *Résultat du paiement :*

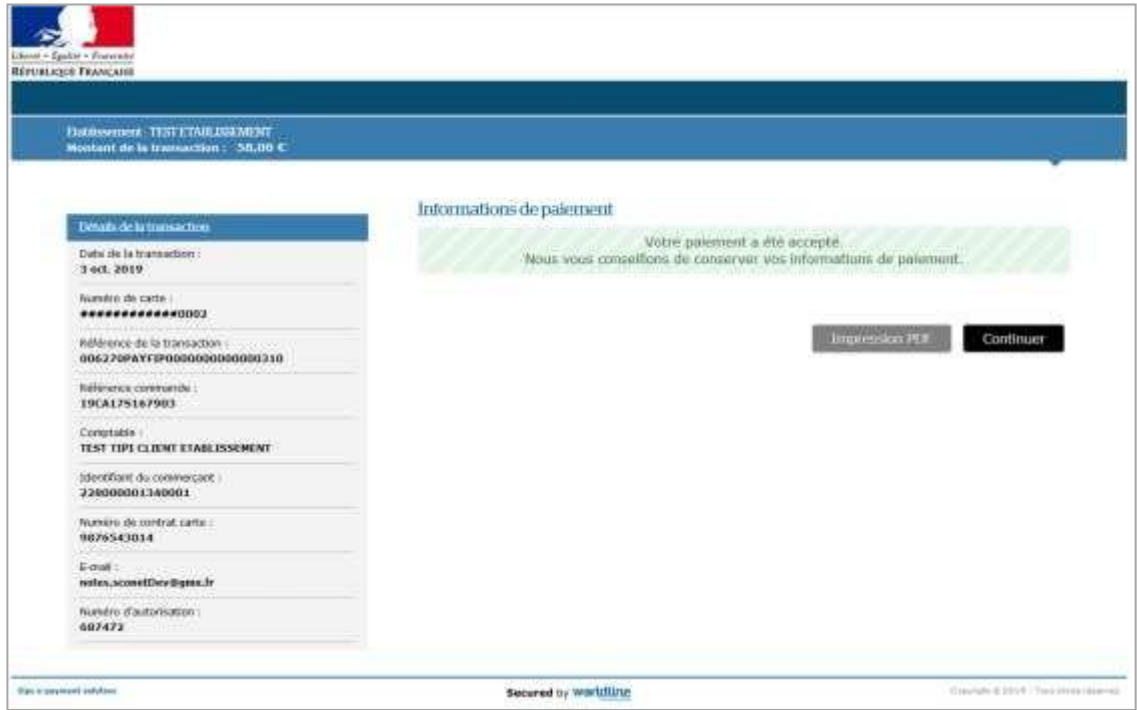

Si le paiement est **accepté** par le Prestataire de TP, un message en informe l'utilisateur, qui visualise alors les détails de la transaction de paiement. En parallèle, le ticket de paiement est envoyé par le Prestataire de TP à l'adresse mail de l'utilisateur (ticket client) et à l'adresse mail de l'agence comptable (ticket commerçant), qui correspond à l'adresse mail générique *paiement.0133449D@ac-aix-marseille.fr* utilisée par la DGFIP.

Si le paiement est **refusé** par le Prestataire de TP, le même écran est affiché avec le message « Votre paiement est refusé. » et la zone « Details de la transaction » n'est pas affichée.

Au clic du bouton « **Impression PDF** », le ticket de paiement en version PDF est proposé à l'utilisateur.

Au clic du bouton « **Continuer** », l'utilisateur est redirigé vers l'écran des factures en attente de paiement.

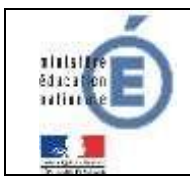

#### **4 MES PAIEMENTS**

Restitue l'ensemble des encaissements en ligne effectués triés par date de paiement. Ceux-ci restent visibles sur 12 mois à partir de la date de paiement.

| ¢<br><b>ACCUEIL</b>                        | <b>MESPAIENENTS</b><br>NOUS CONTACTER<br>MES FACTURES. | Paiements effectués,<br>triés par date de paiement. |                  |
|--------------------------------------------|--------------------------------------------------------|-----------------------------------------------------|------------------|
| PAIEMENT EN LIGNE DES<br><b>FACTURES</b>   | Nombre de transactions : 6<br>Objet                    | Montant payé                                        | Date da paiement |
|                                            | Frais scolates 1er trimestre 2014-2015                 | $16.00 \text{ t}$                                   | 01/06/2015       |
| COLLEGE CHARTREUSE<br><b>CONTACT</b><br>x. | Sortie theatre                                         | 45,00 €<br><b>TOOL IS</b>                           | 20/05/2015       |
| SE DÉCONNECTER                             |                                                        |                                                     |                  |

NB : A noter, les encaissements sont appelés « Paiements » au sein des écrans

#### **5 NOUS CONTACTER**

Ce formulaire permet d'envoyer un message **à l'agent comptable**.

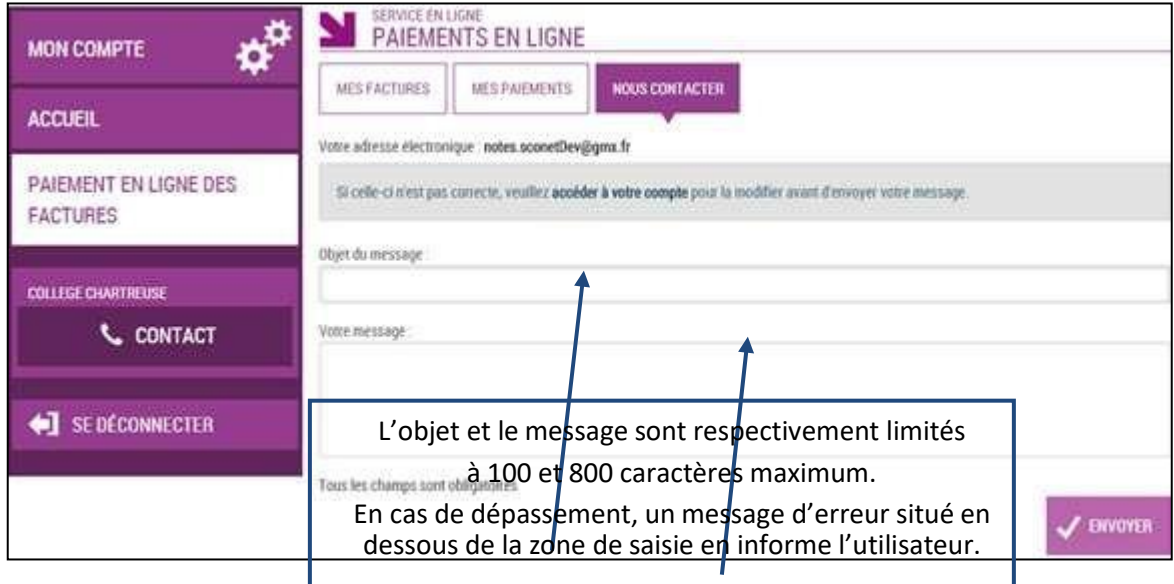